# <span id="page-0-0"></span>**INDIWARE Unterrichtsplaner – Kurzanleitung zur Kursblockung**

(Stand: 04.02.2007)

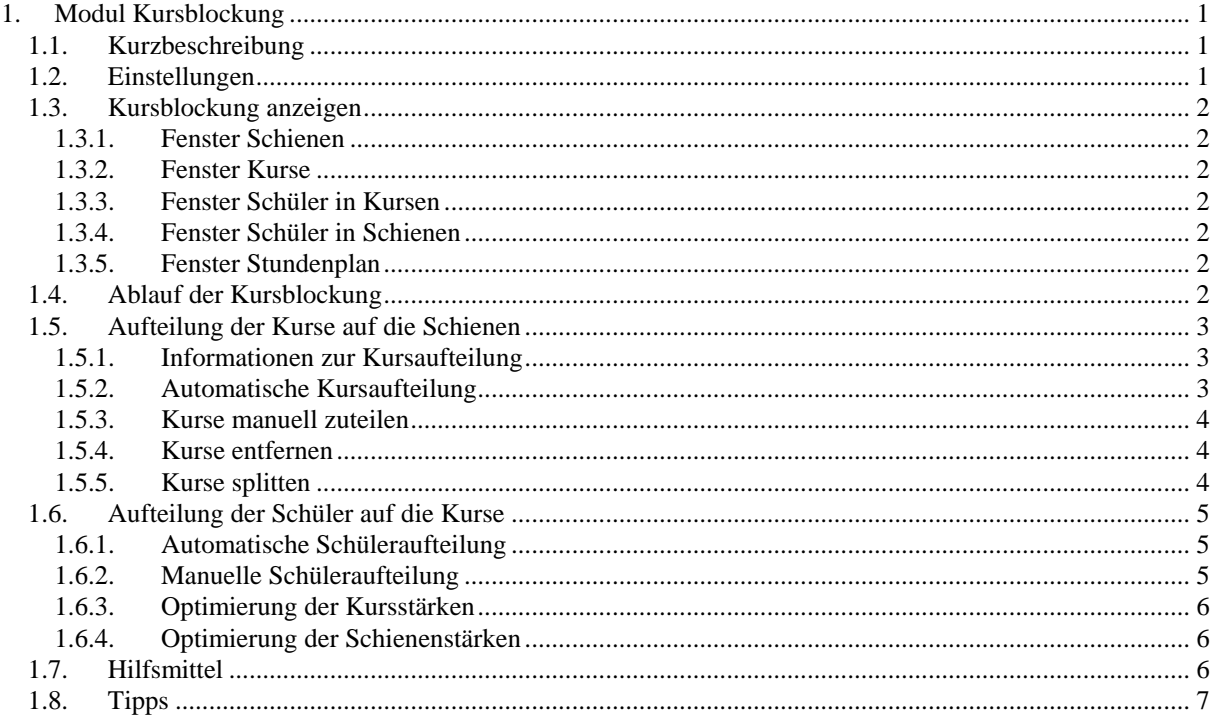

#### **1. Modul Kursblockung**

## **1.1. Kurzbeschreibung**

Die Blockung der Sekundarstufe II - also die Aufteilung der einzelnen Fachkurse auf sogenannte Schienen stellt viele Gymnasien vor große Probleme. Ziel ist es, die Kurse so zu verteilen, dass jeder Schüler höchstens einmal pro Schiene zugeordnet ist, jedoch für alle gewählten Fächer genau einen Kurs belegt. Die Gesamtstundenzahl aller Schienen soll minimiert werden, wobei die Kursschülerzahlen innerhalb eines Fachs nur geringfügig differieren dürfen. Außerdem soll es möglichst viele Schienen geben, in denen sich alle Schüler befinden. Die Güte des Stundenplans hängt in starkem Maße von der Qualität der Blockung ab.

Durch eine übersichtliche Aufbereitung der Problematik gelingt es Ihnen in kürzester Zeit, die Kurse effizient zu blocken. Sie können ständig zwischen manueller und automatischer Bearbeitung wechseln. Auch nachträgliche Änderungen sind spielend leicht vorzunehmen.

#### **1.2. Einstellungen**

#### *Modul: Kursblockung; Menü: Einstellungen, Allgemein*

Grundeinstellungen (nicht relevant für Sa.-Anh., Meckl.-Vorp.)

- letzte Leistungskursschiene: Nummer der Schiene, bis zu welcher Leistungskurse zugeteilt werden.
- erste Grundkursschiene: Nummer der Schiene, ab welcher Grundkurse zugeteilt werden.

## $\mathbb{Q}$

Falls Sie eine gemischte Blockung durchführen wollen (Leistungskurse und Grundkurse auf denselben Schienen), so muss der Wert im Feld <erste Grundkursschiene> kleiner oder gleich dem Wert im Feld <letzte Leistungskursschiene> sein.

Weitere Einstellungen

- Aufteilbarkeit der Schüler nur bzgl. bestehender Schienen prüfen: siehe Kurszuteilung prüfen

## <span id="page-1-0"></span>**1.3. Kursblockung anzeigen**

Das Hauptformular des Kursblockungsmoduls besteht aus 4 Teilfenstern:

- [Fenster Schienen](#page-1-0) (Schaltfläche 2222)
- [Fenster Kurse](#page-1-0) (Schaltfläche  $\overline{\mathfrak{B}}$ )
- Fenster Schüler mit den Anzeigemodi [Schüler in Kursen](#page-1-0) (Schaltfläche  $\frac{1}{20}$ ) und [Schüler in Schienen](#page-1-0)  $(Schaltff$ äche  $\overline{z}$ k)
- [Fenster Stundenplan](#page-1-0)

#### **1.3.1. Fenster Schienen**

Hier werden die einzelnen Schienen mit den zugeteilten Kursen und deren Stundenzahl dargestellt. In den Kopfzeilen sehen Sie die Nummer und die aktuelle Schülerzahl der Schiene.

Wenn Sie auf einen zugeteilten Kurs klicken, wird das Fenster Kurse entsprechend aktualisiert. Mit der rechten Maustaste aktivieren Sie ein Popup-Menü.

#### **1.3.2. Fenster Kurse**

Hier werden alle in der Kursdatei/Fachdatei angelegten Kurse sowie deren Fach, Stundenzahl, Schülerstärke und Kursleiter angezeigt.

Bei vollständig aufgeteilten Kursen wird die dritte Zeile (Stundenzahl) grau hinterlegt.

Wenn Sie auf einen Kurs klicken, wird das Fenster Schienen entsprechend aktualisiert.

Mit den Schaltern  $\triangleq$  und  $\Rightarrow$  können Sie die Kursanzeige verschieben.

#### **1.3.3. Fenster Schüler in Kursen**

Hier werden alle Schüler mit ihren zugehörigen Kursen angezeigt. In der letzten Zeile sehen Sie die Fachwahl des aktuellen Schülers.

Wenn Sie auf einen Kurs klicken, werden alle anderen Teilfenster entsprechend aktualisiert.

Per Mausklick auf die entsprechenden Spaltenköpfe können Sie die Schüler nach Namen oder Tutoren/Klassen sortieren.

Mit der rechten Maustaste aktivieren Sie ein Popup-Menü.

#### **1.3.4. Fenster Schüler in Schienen**

Hier werden alle Schüler mit ihren zugehörigen Kursen nach Schienen geordnet angezeigt.

Wenn Sie auf einen Kurs klicken, werden alle anderen Teilfenster entsprechend aktualisiert.

Per Mausklick auf die entsprechenden Spaltenköpfe können Sie die Schüler nach Namen oder Tutoren/Klassen sortieren.

Mit der rechten Maustaste aktivieren Sie ein Popup-Menü.

#### **1.3.5. Fenster Stundenplan**

Sofern Sie in der Abiturverwaltung die Schülerstundenpläne eingetragen bzw. importiert haben, wird hier der Stundenplan des aktuellen Schülers angezeigt.

#### **1.4. Ablauf der Kursblockung**

Um die Kursblockung durchführen zu können, müssen folgende Arbeiten erledigt worden sein:

- Eingabe aller Schüler mit vollständiger Fachwahl
- Falls Sport nicht als Einzelschiene verplant wird, müssen die einzelnen Sportarten in die Fachdatei eingetragen werden (mit Fachart Sport)
- Anlegen aller Leistungs- und Grundkurse in der Kursdatei (Sa.-Anh., Meckl.-Vorp.: Kurse in Fachdatei)
- Eingabe max. Lehrerzahl oder Raumzahl in Fachdatei (sofern relevant)

Die Kursblockung läuft in zwei Schritten ab:

- 1. Aufteilung der Kurse auf die Schienen
- 2. Aufteilung der Schüler auf die Kurse

<span id="page-2-0"></span>Bei diesen Aktionen werden Sie durch eine Reihe von nützlichen [Hilfsmitteln](#page-5-0) unterstützt.

#### **1.5. Aufteilung der Kurse auf die Schienen**

#### **1.5.1. Informationen zur Kursaufteilung**

Hier erhalten Sie einige Informationen, die Ihnen beim Blocken der Kurse nützlich sein können. Je nach Einstellung beziehen sich die Informationen nur auf die Grundkurse oder nur auf die Leistungskurse (nicht relevant für Sa.-Anh., Meckl.-Vorp.).

Untere Schranken

- Schüler mit maximaler Fächerzahl: Dieser Wert ist ein Maß dafür, mit wie viel Schienen Sie mindestens planen müssen.
- Schüler mit maximaler Stundenzahl: Beim Blocken der Kurse kann die resultierende Gesamtstundenzahl diesen Wert nicht unterschreiten.

#### Kurse

- Kurse in Schienen: bereits aufgeteilte Kurse
- zuzuteilende Kurse: noch nicht aufgeteilte Kurse
- Summe: Gesamtzahl der Kurse
- Anzahl Schienen: Gesamtzahl der verfügbaren Schienen im Grundkurs- bzw. Leistungskursbereich
- mittlere Kurszahl je Schiene: Quotient aus Kurszahl und Schienenzahl

#### **1.5.2. Automatische Kursaufteilung**

#### *Modul: Kursblockung; Menü: Automatik, Kurse aufteilen*

Die automatische Aufteilung der Kurse auf die Schienen ist sowohl für die Leistungskurse als auch für die Grundkurse möglich (nicht relevant für Sa.-Anh., Meckl.-Vorp.).

# **e**

Kurse, die bereits auf Schienen verteilt worden sind, bleiben unverändert.

#### **Seite <Einstellungen>**

Kurse

- Auswählen: Entscheiden Sie hier, welche Kurse auf die Schienen aufgeteilt werden.
- 4-stündige Kurse splitten: Gibt es bei Ihnen 4-Stunden-Kurse, so werden diese in je zwei 2-Stunden-Kurse aufgeteilt. Dies könnte bei der Kopplung mit reinen 2-Stunden-Kursen von Vorteil sein.

#### Voreinstellungen

- Durchläufe max.: Stellen Sie hier die Anzahl der Optimierungsläufe ein. Die Optimierung kann aber auch jederzeit manuell unterbrochen werden.
- Fehlschüler max.: Für jede gefundene Aufteilung der Kurse wird geprüft, ob alle Schüler hinsichtlich ihrer Fachwahl zuteilbar sind. Oftmals verhindern nur ein oder zwei Schüler ein besseres Ergebnis. Mit diesen könnte man dann eventuell noch einmal über deren Wünsche sprechen.

## **Seite <Schienen>**

Mit Hilfe der Kreuze/Häkchen über der Tabelle legen Sie fest, welche Schienen am Automatiklauf beteiligt werden sollen.

Darunter sehen Sie den aktuellen Stand der Kursblockung. Soll auf eine Schiene nur eine gewisse Anzahl Kurse geplant werden (unterhalb der durchschnittlichen Kurszahl), so klicken Sie mit der Maus auf die entsprechende Stelle in der Tabelle. Nochmaliges Klicken entfernt die Einstellung wieder. Ansonsten wird die Automatik die durchschnittliche Kurszahl auf die Schiene verteilen (z. B. 44 Kurse, 10 Schienen --> 4 oder 5 Kurse je Schiene).

Unterhalb der Tabelle legen Sie fest, welche Arten von Kursen auf die jeweilige Schiene geplant werden sollen (2-stündig, 3-stündig etc.). Sind bereits Kurse vorhanden, werden diese farbig hervorgehoben. Aktivieren oder deaktivieren Sie die gewünschten Stundenzahlen per Mausklick.

#### <span id="page-3-0"></span>**Seite <Ergebnisse>**

Betätigen Sie den Startknopf, um die Automatik in Gang zu setzen. Sie gelangen automatisch auf die Seite <Ergebnisse>. In der oberen Tabelle werden die 10 besten Verteilungen angezeigt. Klicken Sie auf die gewünschte Spalte, um sich die Verteilung in der unteren Tabelle anzusehen.

Um die Automatik zu beenden, betätigen Sie den Schalter <Stop>.

Wollen Sie eine angezeigte Verteilung übernehmen, so aktivieren Sie diese in der Tabelle <Beste Verteilungen> und drücken <Ok>.

#### **1.5.3. Kurse manuell zuteilen**

Um einen Kurs auf einer Schiene zu platzieren, gibt es zwei Möglichkeiten:

- 1. Klicken Sie im Fenster Kurse auf einen Kurs, und bewegen Sie diesen per Drag&Drop auf die gewünschte Schiene.
- 2. Klicken Sie auf eine leere Zeile in der Zielschiene im Fenster Schienen, und drücken Sie die rechte Maustaste. Ihnen werden alle Kurse angezeigt, die auf die Schiene zuteilbar sind. Klicken Sie auf den gewünschten Kurs, oder brechen Sie mit der rechten Maustaste ab.

Drücken Sie anschließend die Schaltfläche ■, um die Kurszuteilung zu prüfen.

#### **1.5.4. Kurse entfernen**

Um einen Kurs von einer Schiene zu entfernen, klicken Sie im Fenster Schienen auf den gewünschten Kurs und drücken die rechte Maustaste. Im nun erscheinenden Popup-Menü wählen Sie den Menüpunkt <Zeile löschen>.

 $\mathbb{Q}$ 

Haben Sie bereits Schüler zugeteilt, so bleiben diese im Kurs.

Wollen Sie mehreren Kursen entfernen, so benutzen Sie den Menüpunkt <Bearbeiten, Kurszuordnung verwerfen>.

# **ed**

Haben Sie bereits Schüler zugeteilt, so werden diese aus den Kursen entfernt.

# **1.5.5. Kurse splitten**

Um einen Kurs auf mehrere Schienen zu verteilen, gehen Sie folgendermaßen vor:

- 1. Teilen Sie den Kurs der ersten gewünschten Schiene zu (siehe Kurse zuteilen).
- 2. Klicken Sie im Fenster Schienen auf den soeben zugeteilten Kurs, und drücken Sie die rechte Maustaste. Im nun erscheinenden Popup-Menü wählen Sie den Menüpunkt <Stunden ändern>. Tragen Sie die neue Stundenzahl ein.
- 3. Teilen Sie den Kurs der zweiten gewünschten Schiene zu. Die Stundenzahl wird automatisch berechnet.

Ein Kurs sollte auf maximal zwei Schienen verteilt werden.

#### <span id="page-4-0"></span>**1.6. Aufteilung der Schüler auf die Kurse**

#### **1.6.1. Automatische Schüleraufteilung**

# 8

Die automatische Aufteilung auf die Kurse erfolgt nur für die Schüler, deren Fachwahl **komplett** in die bestehenden Schienen passt.

Sie sollten daher zuerst die Kurse vollständig auf die Schienen verteilen. Es können folgende Einstellungen vorgenommen werden:

Auswahl der Schüler

Betätigen Sie den Schalter <Auswahl>, falls Sie nicht alle Schüler zuteilen wollen.

Auswahl der Fächer

Betätigen Sie den Schalter <Auswahl>, falls Sie nicht alle Fächer der Schüler zuteilen wollen.

Parameter der Aufteilung

- nur Fächer ohne Freiraum aufteilen: Es werden für die Schüler nur die Fächer aufgeteilt, für die bereits vorher feststeht, welchem Kurs der Schüler zugeordnet wird (z.B. alle Fächer mit nur einem Fachkurs).
- bestehende Zuteilungen dürfen verändert werden: Sind einigen Kursen bereits Schüler zugeordnet, so können Sie mit dieser Einstellung entscheiden, ob diese Zuordnungen verändert werden dürfen. Das gilt natürlich nur für die ausgewählten Schüler und Fächer.

Bei ungünstiger Zuteilung der Kurse auf die Schienen kann es passieren, dass die Schüleraufteilung große Unterschiede in den Kursstärken innerhalb der Fächer hervorruft. Sie haben dann zwei Alternativen:

- 1. Verwerfen Sie die Schülerzuteilung wieder (Menü <Bearbeiten>), und verbessern Sie die Kursanordnung auf den Schienen.
- 2. Versuchen Sie, mit Hilfe der manuellen Schüleraufteilung die Kursstärken auszugleichen. Bitte beachten Sie, dass die automatische Schülerzuteilung sehr leistungsfähig ist. Die Ursache einer ungleichmäßigen Verteilung der Schüler innerhalb eines Fachs ist meistens eine ungünstige Kursanordnung auf den Schienen (z. B. eine zu hohe potenzielle Schienenstärke).

#### **1.6.2. Manuelle Schüleraufteilung**

Die manuelle Schüleraufteilung dient dazu:

- einem Schüler einen konkreten Kurs zuzuordnen,
- Differenzen der Kursstärken innerhalb eines Fachs auszugleichen und
- Schienenstärken zu optimieren.

Sie kann sowohl vor als auch nach der automatischen Schüleraufteilung vorgenommen werden. Führen Sie dazu folgende Schritte aus:

- 1. Aktivieren Sie im Fenster <Schüler in Kursen> die Zeile des gewünschten Schülers. Im Fenster <Fachwahl> sehen Sie die zugehörige Fachwahl des Schülers. Die Spalten dieses Fensters bestimmen, in welchen Spalten des Fensters <Schüler in Kursen> der zugehörige Fachkurs eingetragen wird.
- 2. Klicken Sie im Fenster <Schüler in Kursen> auf die entsprechende Spalte, und drücken Sie die rechte Maustaste. Es werden alle zuteilbaren Fachkurse mit Stärke und Schiene angezeigt. Wählen Sie einen Kurs aus. Mit der leeren Zeile entfernen Sie den Fachkurs.
- 3. Drücken Sie die Schaltfläche , um die Kurszuteilung zu prüfen. Der Schüler könnte eventuell nicht mehr vollständig zuteilbar sein.

Eine andere Möglichkeit der Schüleraufteilung haben Sie mit Hilfe der Schaltfläche  $\hat{\mathbf{V}}$  mögliche Kursaufteilungen eines Schülers anzeigen.

#### <span id="page-5-0"></span>**1.6.3. Optimierung der Kursstärken**

Ein Ziel der Aufteilung der Schüler auf die Kurse sollte es sein, die Kursstärken innerhalb eines Fachs annähernd gleich zu halten.

Dies kann nach erfolgter automatischer Schüleraufteilung aus den unterschiedlichsten Gründen nicht ganz gelungen sein. Betätigen Sie den Menüpunkt <Automatik, Schüler aufteilen>, um sich einen Überblick über die Kursstärken zu verschaffen. Die Fächer sind nach Differenz in der Kursschülerzahl sortiert. Die "schlechtesten" Fächer sind also in den oberen Zeilen zu sehen.

# $\Box$

Beispiel:

Im Fach Biologie gibt es zwei Kurse: bio1 (Schiene 6, 20 Schüler) und bio2 (Schiene 7, 26 Schüler). Um die Kursstärken auszugleichen, gehen Sie folgendermaßen vor:

- 1. Aktivieren Sie das Fenster Schüler in Schienen, und dort die erste (oder letzte) Zeile.
- 2. Klicken Sie in die Spalte "S.7". Dort sehen Sie den Kurs, den der aktuelle Schüler in Schiene 7 belegt.
- 3. Bewegen Sie sich mit den Cursortasten nach unten (oder oben), bis der Kurs "bio2" erscheint.
- 4. Ist die Spalte "S.6" leer, so kann dem aktuellen Schüler der Kurs "bio1" direkt zugeteilt werden. Drücken Sie die rechte Maustaste, und wählen Sie den Kurs aus.
- 5. Ist die Spalte "S.6" nicht leer, so kann dem aktuellen Schüler der Kurs "bio1" nur anstatt des dort angezeigten Kurses zugeteilt werden. Hier sollten Sie sich die Möglichen Kursaufteilungen eines Schülers
- mittels Schaltfläche  $\sqrt[n]{\ }$  anzeigen lassen und dann entscheiden.
- 6. Suchen Sie den nächsten "Kandidaten".

#### **1.6.4. Optimierung der Schienenstärken**

Für die spätere Stundenplanung ist es vorteilhaft, "volle" Schienen zu erhalten, in denen möglichst alle Schüler vorhanden sind. Solche Schienen lassen sich dann bevorzugt in der Kernzeit des Unterrichts einplanen, um die Freistunden der Schüler zu minimieren.

Zieht man auf der anderen Seite in Betracht, dass die einzelnen Kurse eines Fachs ähnliche Schülerzahlen haben sollten, so ergibt sich eine Optimierung mit zwei Zielen:

- 1. Gleichverteilung der Schüler auf die Kurse eines Fachs
- 2. Maximale Anzahl "voller" Schienen

Die Gewichtung der beiden Ziele gegeneinander und die genaue Bewertung der Ziele ist aber sehr individuell. Zum Beispiel sind Differenzen in der Kursstärke von Fach zu Fach unterschiedlich wichtig.

Wenn man davon ausgeht, dass die automatische Schülerzuteilung die Schüler möglichst gleichmäßig über die Kurse verteilt, so hat anschließend jeder Kurs annähernd durchschnittliche Stärke. Diese Werte erhalten Sie über den Menüpunkt <Drucken, Fachstatistik>.

#### $\mathbb{R}$

Also sollten die Kurse so auf die Schienen verteilt werden, dass die potenziellen Schienenstärken (die Summe der durchschnittlichen Kursstärken) ungefähr der Gesamtschülerzahl entspricht.

Weitere Informationen zur potenziellen Schienenstärke erhalten Sie über das Online-Hilfesystem (www.indiware.de/hilfe/indihelp.php).

#### **1.7. Hilfsmittel**

- Kollisionsmatrix
- Schülermengen bilden
- Mögliche Aufteilungen des aktuellen Schüler anzeigen
- **Statistik**
- Informationen zur Kursblockung

# <span id="page-6-0"></span>**1.8. Tipps**

- Kurslisten werden über den Knopf mit dem roten Karteikasten angezeigt
- Weitere Information erhalten Sie über das Online-Hilfesystem (www.indiware.de/hilfe/indihelp.php).
- Die neueste Version finden Sie im Internet unter [www.indiware.de](http://www.indiware.de/) (Seite <Service>).
- Telefonservice unter  $0700/11181118$   $(0,12 \in \text{pro Minute})$